## **DS-X127AAH**

# **LCD monitor 12,4" OS Android/USB/SD HDMI IN/OUT s držákem na opěrku**

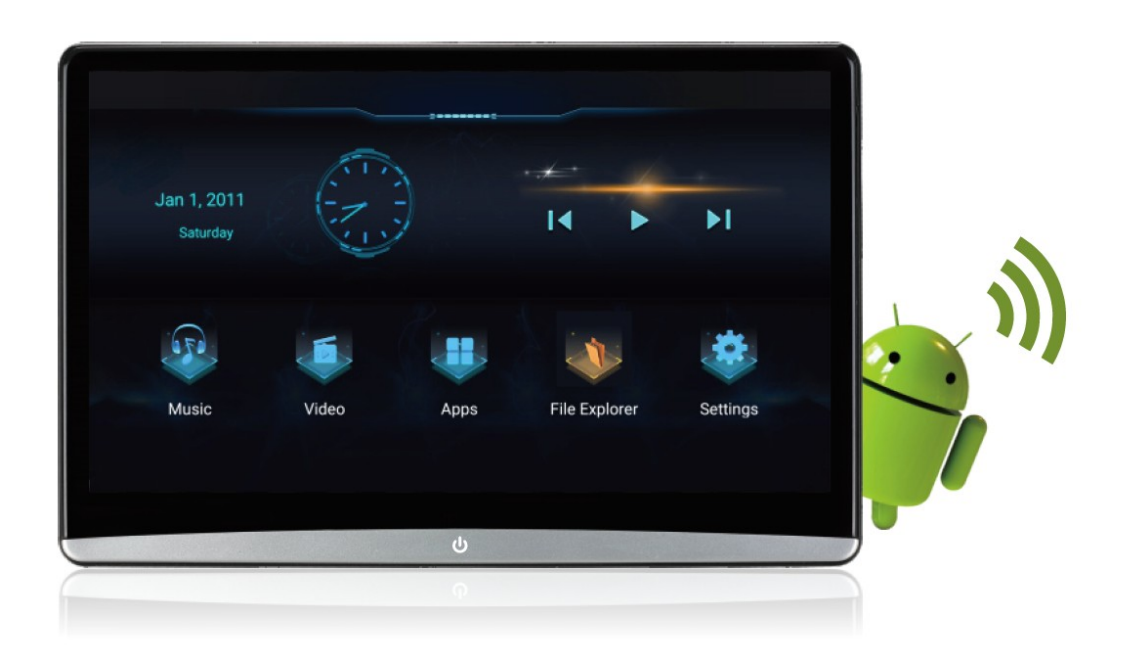

Uživatelská příručka

Před prvním použitím výrobku si přečtěte tuto uživatelskou příručku

a ponechte si ji pro případ potřeby.

## Upozornění k použití přehrávače

- 1. Dbejte, aby zařízení nebylo vystaveno působení nadměrné vlhkosti a nebylo umístěno do prostředí s nadměrnou prašností. Dále je zapotřebí zajistit, aby zařízení nebylo vystaveno přímému slunci.
- 2. K čištění zařízení používejte pouze jemný hadřík, nepoužívejte chemické prostředky ani rozpouštědla.
- 3. Během používání zařízení by měla být okolní teplota v rozsahu 0 °C až + 50 °C, rozsah skladovacích teplot je -10 °C až +70 °C.
- 4. Dbejte, aby se na zařízení nedostala voda.
- 5. Zařízení vyžaduje napájecí napětí 10 až 14 V DC.
- 6. Zařízení se nepokoušejte sami opravit. V případě, že by zařízení nefungovalo správně, kontaktujte prodejce nebo autorizovaného zástupce výrobce. V případě otevření krytu přístroje zaniká nárok na záruku.

Zařízení je vytvořeno na základě procesor eMMC 5.0 Deca-core ARM Cortex-A55 1.8GHzoperační systém Android 10.0, který podporuje Mobilní telefony Android a iPhone Bezdrátové Miracast / Airplay, vestavěné 3 GB DDR4 a 32 GB paměť. Výkonné multimediální zpracování zvuku a videa, podporuje přehrávání videa v ultra vysokém rozlišení 4K, procesorová jednotka s vestavěnou grafikou a kapacitní dotykovou obrazovkou. Toto zařízení využívá vysoce výkonnou Wi-Fi. Externí rozhraní základní desky má USB slot, slot micro SD, HDMI a výstup 3,5 mm Jack pro sluchátka, tenký design.

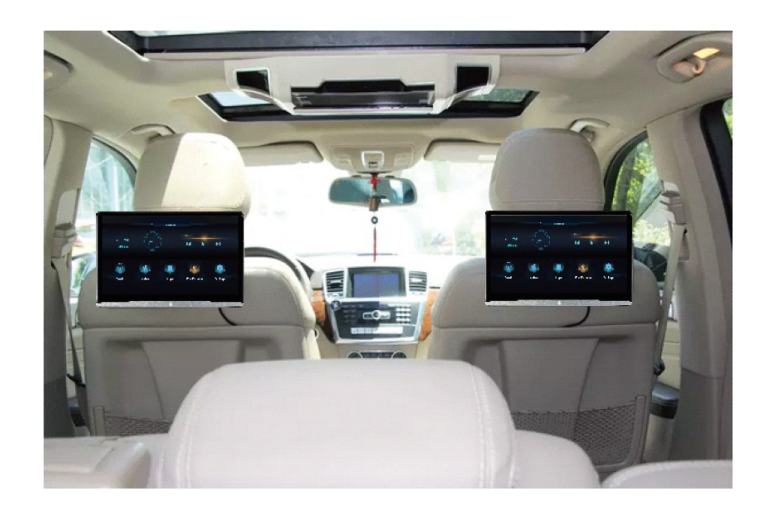

#### Konfigurace

Operační systém: Android 10.0 Procesor: eMMC 5.1 Deca-core ARM Cortex-A55 2GHz RAM / ROM: 3G DDR3 32G Rozšířené úložiště: 128G Velikost obrazovky: 12,4 palcový IPS (16: 9) Poměr rozlišení: 1920\*1080P Dotyková obrazovka: vícenásobná dotyková obrazovka G + G Velikost: 291 x 196 x 27,5 mm (včetně zaklopeného držáku: 291 x 196 x 51 mm, s vyklopeným držákem: 291 x 196 x 110 mm) Čistá hmotnost: 1,1kg

## Hlavní funkce

WIFI: 2,4 + 5 G 802,11 b / g / n Inteligentní odkaz: Miracast / Airplay Formát zvuku: MP3/WMA/APE/WA V/FLAC.etc Formát videa: AVI/MP4/VOB/RM/RMVB/DAT/MPEG 1/MPEG 2/MPEG 4/MJPEG/Real Video/FLV/H.263/H.264/H.265/VC-1/VP6/VP8/MVC.....(4K) Formát obrázku: BMP / JPG / PNG.etc Vestavěné funkce: Bluetooth, FM vysílač, Wi-Fi Externí konektor: USB, vstup HDMI, slot pro TF kartu, konektor pro sluchátka, zdířka pro obnovu. USB nabíjení: DC 5 V, 2 A Napájecí adaptér: DC 12 V, 1,5 A

## Úvod funkce

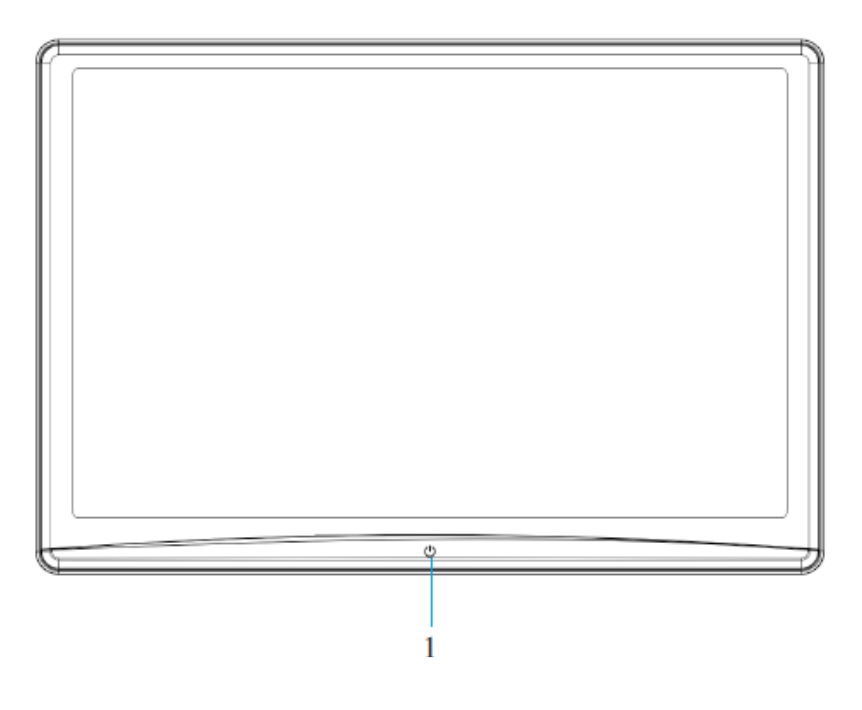

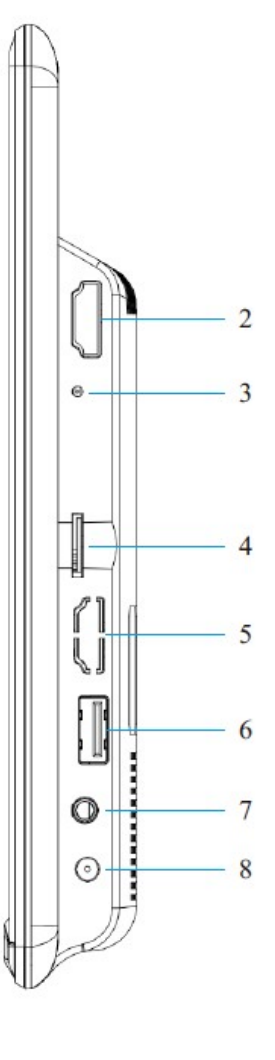

Základní ovládací tlačítka

1. Napájení

Stisknutím zapnete napájení jednotky.

Opětovným stisknutím tlačítka napájení režim vypnete.

- 2. Vstup HDMI
- 3. Reset
- 4. Rozhraní micro SD karty
- 5. Výstup HDMI
- 6. Port USB
- 7. 3,5 mm rozhraní sluchátek
- 8. DC 12V vstup

#### Základní operace

#### **Začínáme**

Spuštění systému

1. Pro spuštění systému musí být spínač klíče zapalování vozidla v poloze ACC nebo zapnut motor.

- 2. Stisknutím tlačítka "Napájení" zapnete napájení jednotky.
- 3. Po zobrazení obrázku loga se na obrazovce MainController zobrazí hlavní nabídka.

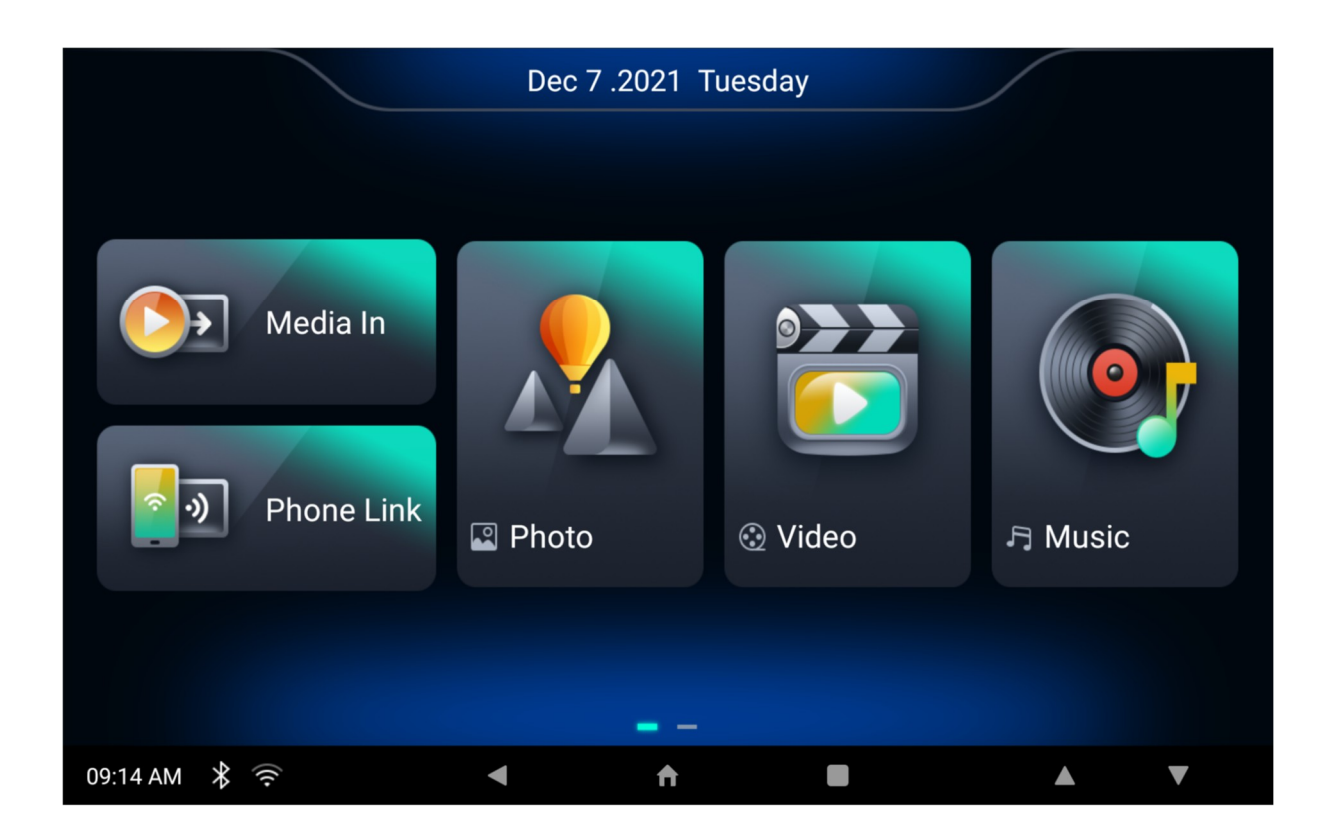

## **Návrat do předchozí nabídky**

Stisknutím tlačítka v levém horním rohu obrazovky se přesunete do předchozí nabídky.

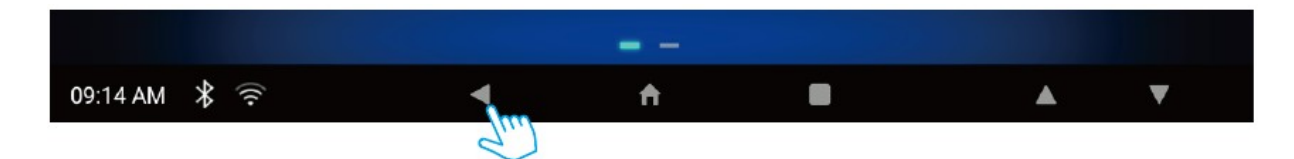

## **Vypnutí obrazovky**

Stiskněte tlačítko **U** na jednotce.

Zvuk AV se přehrává, i když je obrazovka vypnutá. Klepnutím na tlačítko napájení obrazovky znovu zapněte.

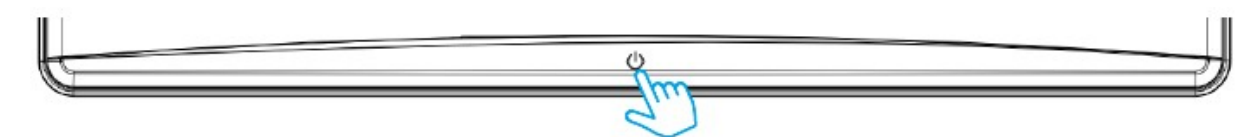

## **Ovládání jasu a hlasitosti**

1. Stiskněte tlačítko SETUP na obrazovce Hlavní menu.

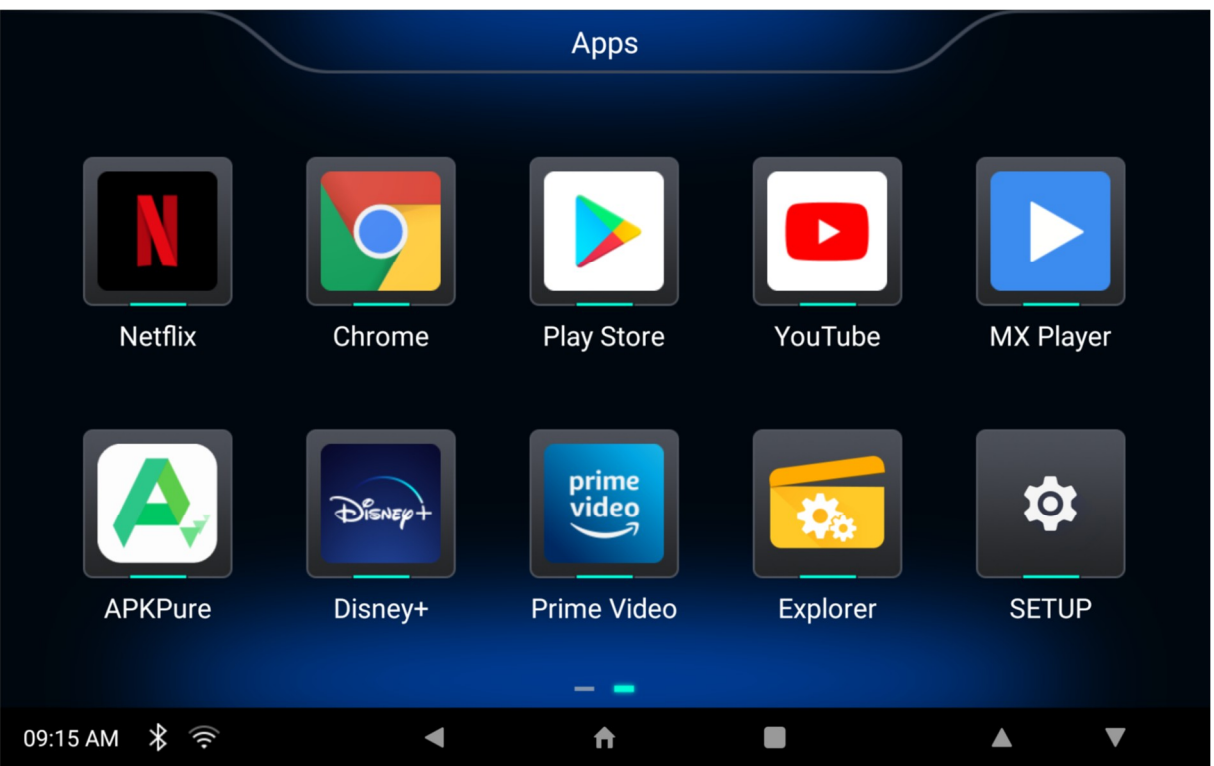

2. Stiskněte tlačítko BRIGHTNESS / VOLUME, ovládejte jas a hlasitost stisknutím tlačítka

 $\blacksquare$   $\blacksquare$   $\blacks$ 

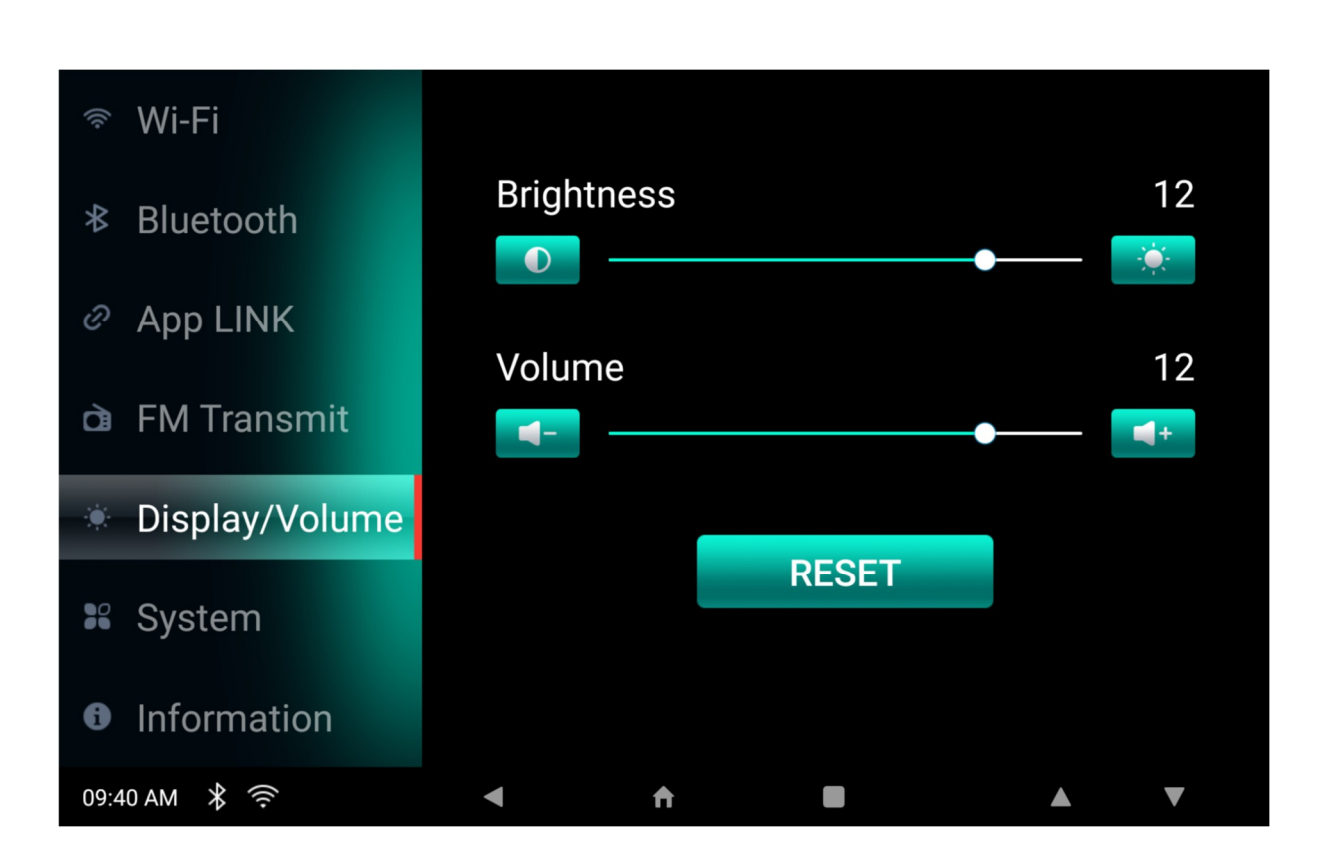

#### **Výběr souboru ze seznamu souborů**

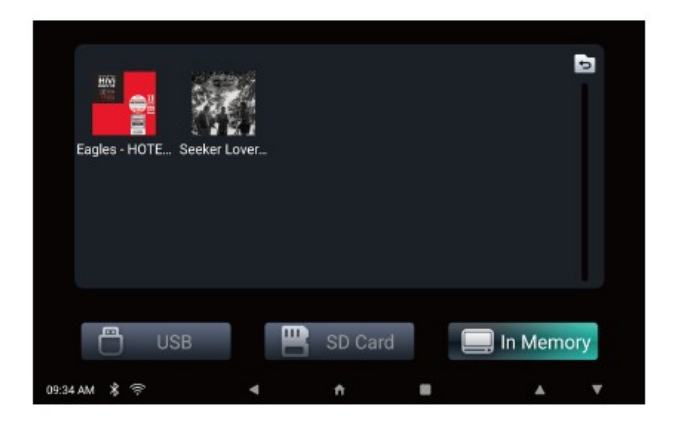

♦ Přesunutí do seznamu souborů

Dotkněte se obrazovky a tažením nahoru nebo dolů procházejte seznamem souborů.

♦ Přesunutí do složky v seznamu souborů Klepněte na složku ze seznamu souborů.

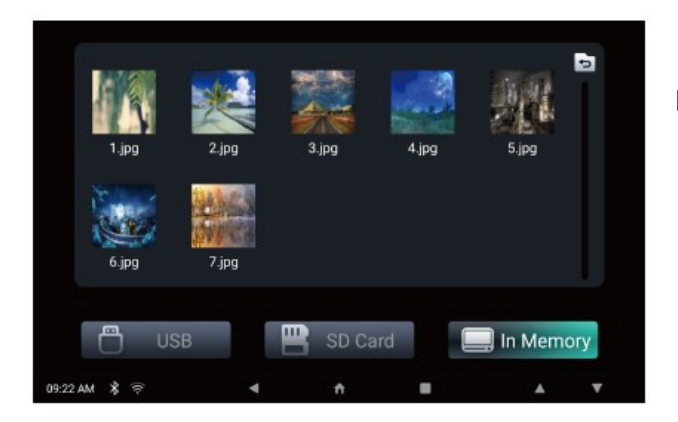

♦ Vraťte se na ikonu Předchozí složka a přesuňte se do složky horní úrovně.

## Nastavení

Stiskněte tlačítko SETUP na obrazovce Hlavní menu

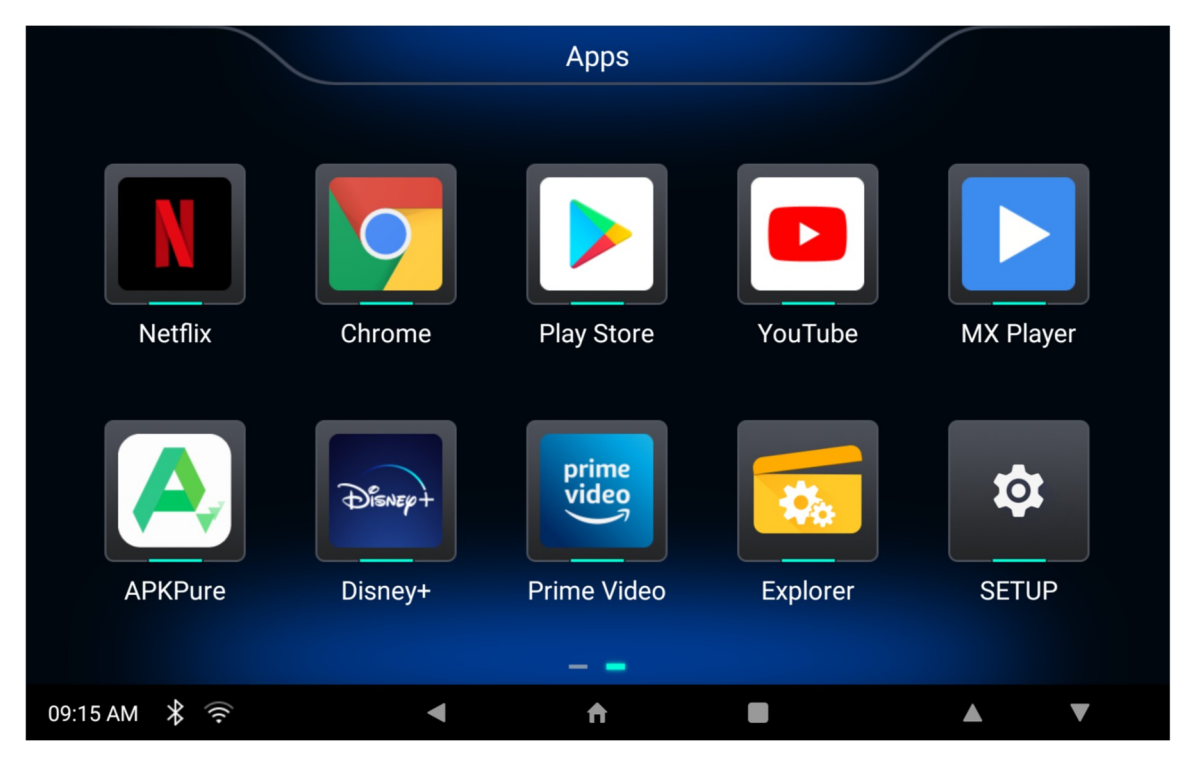

#### **Nastavení WIFI**

♦ Stav připojení Wi-Fi se vždy zobrazuje v horní části obrazovky.

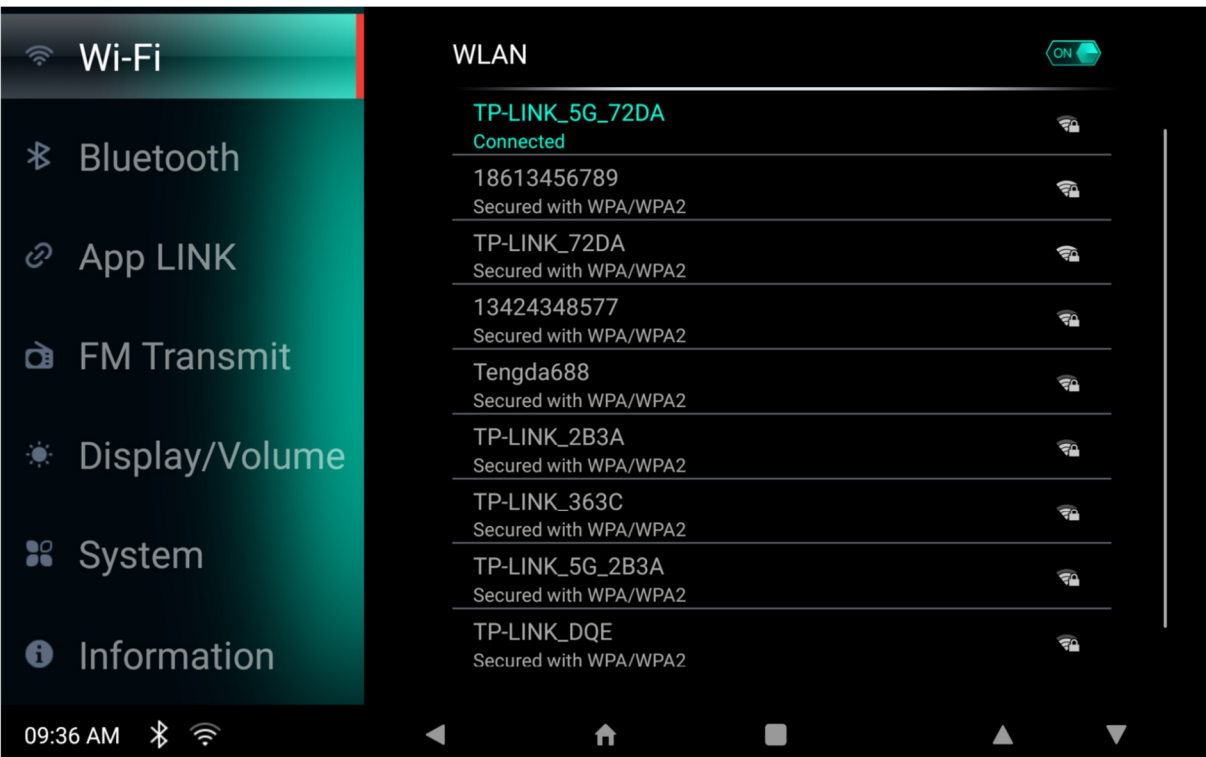

♦ Dotkněte se nastavení WIFI a zapněte možnost Zapnout WIFI umožňuje zařízení připojit se ke kompatibilnímu bezdrátovému přístupovému bodu (WAPS) v dosahu.

- ♦ Pro přístup k síti Dotkněte se sítě WIFI a dotkněte se sítě, kterou chcete připojit.
- ♦ V případě potřeby zadejte heslo pro bezdrátové připojení

#### **APP Link**

APP LINK je funkce, která vám umožní ovládat APP LINK prostřednictvím mobilního zařízení pro přehrávání videí nebo prohlížení obrázků, uživatelské rozhraní APP LINK se zobrazí na vašem mobilním zařízení.

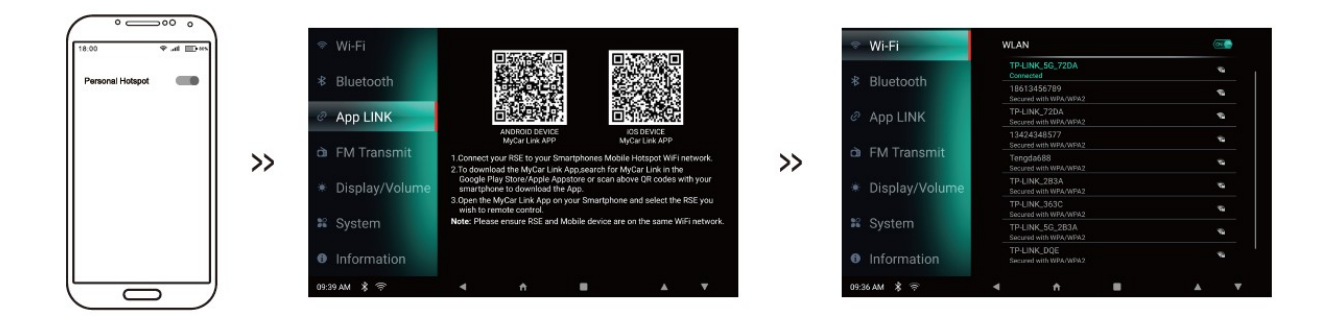

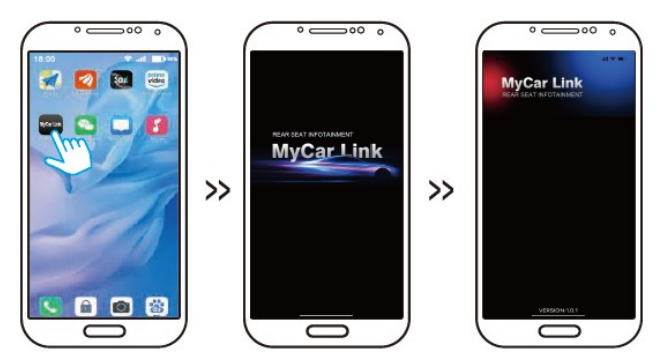

• Zapněte osobní hotspot na mobilním zařízení.

• Vyberte MyCar Link v systémové nabídce.

• Připojte se ke svému osobnímu hotspotu z monitoru APP LINK.

• Otevřete aplikaci MyCar Link na svém mobilním zařízení.

• Vyberte monitor MyCar Link podle svých

preferencí.

- Po výběru se na mobilním zařízení zobrazí uživatelské rozhraní MyCar Link.
- Nyní můžete MyCar Link ovládat prostřednictvím svého mobilního zařízení.

®INFORMACE: Aplikace MyCar Link je k dispozici ke stažení v obchodech Apple Appstore a Google Play.

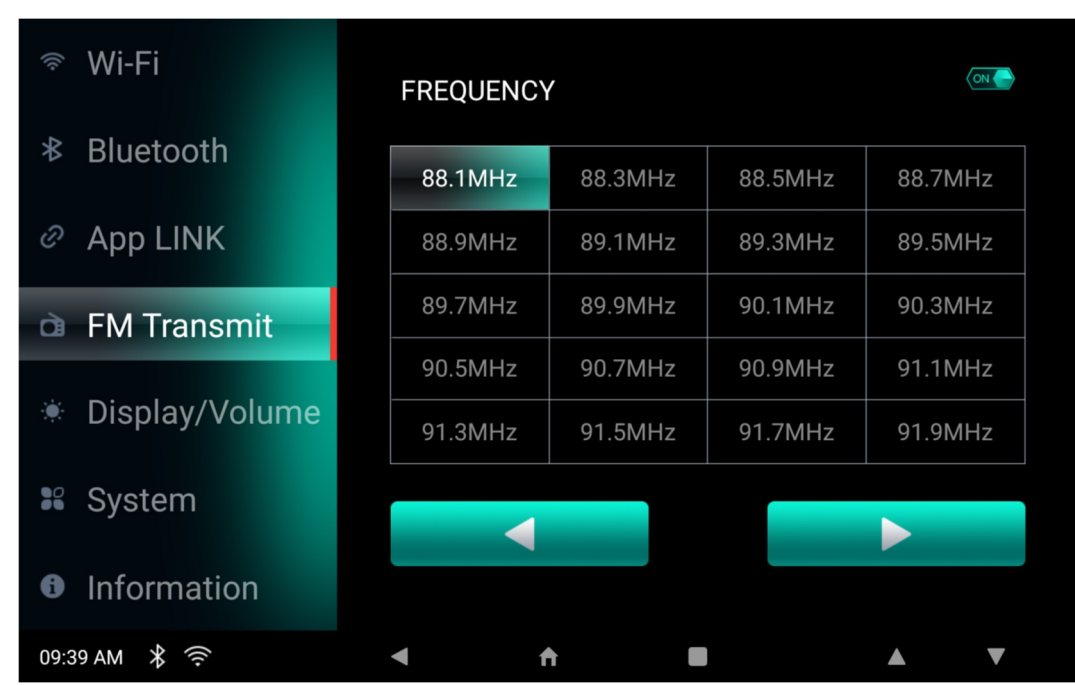

## Přenos zvuku pomocí FM modulátoru do reproduktorů vozu

♦ Rádiový vysílač

Stisknutím tlačítek On/Off zapněte/vypněte rádiový vysílač.

♦ Rádiová frekvence

Stisknutím tlačítka U nebo U otočíte předchozí nebo následující stránku, jakmile je zvolena frekvence, nalaďte rádio vozidla.

K dispozici je celkem 5 FM kanálových stránek obsahujících frekvenci od 88.1 ~ 107.90MHz v kroku 0.2MHz.

Poznámka: (TIPY FM) Nejprve zapněte FM zařízení, nalaďte kanál bez místních programů a poté upravte FM vozu na stejný kanál.

Poté bude zvuk přenášen prostřednictvím autorádia.

INFORMACE: Chcete-li dosáhnout nejlepšího výsledku, vyberte stanici s minimálním šumem na pozadí nebo stávajícím vysíláním ve vaší oblasti, nejlepším způsobem, jak to provést, je nejprve vypnout funkci vysílače FM a poté zkontrolovat následující stanice po jedné a vyhledat tu s nejmenším rušením nebo stávajícím vysíláním - 88.1, 88.3, 88.5.. .107.7,107.9. V ideálním případě byste měli najít stanici s čistým "bílým šumem".

Nastavte to jako jednu z vašich předvoleb na autorádia, pak zapněte vysílač a upravte frekvenci na zadních sedadlech tak, aby odpovídala této frekvenci.

#### Bluetooth

♦ Klepnutím na tlačítko ON / OFF zapnete / vypnete Bluetooth

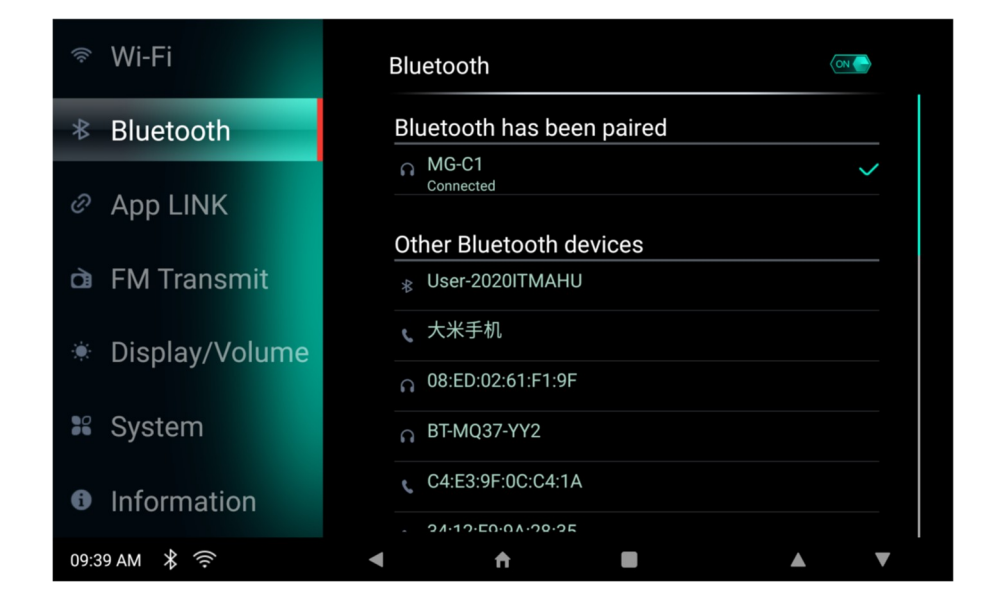

#### Jazyk

♦ Stisknutím angličtiny, arabštiny, francouzštiny, španělštiny nebo němčiny změňte jazyk hlavního menu.

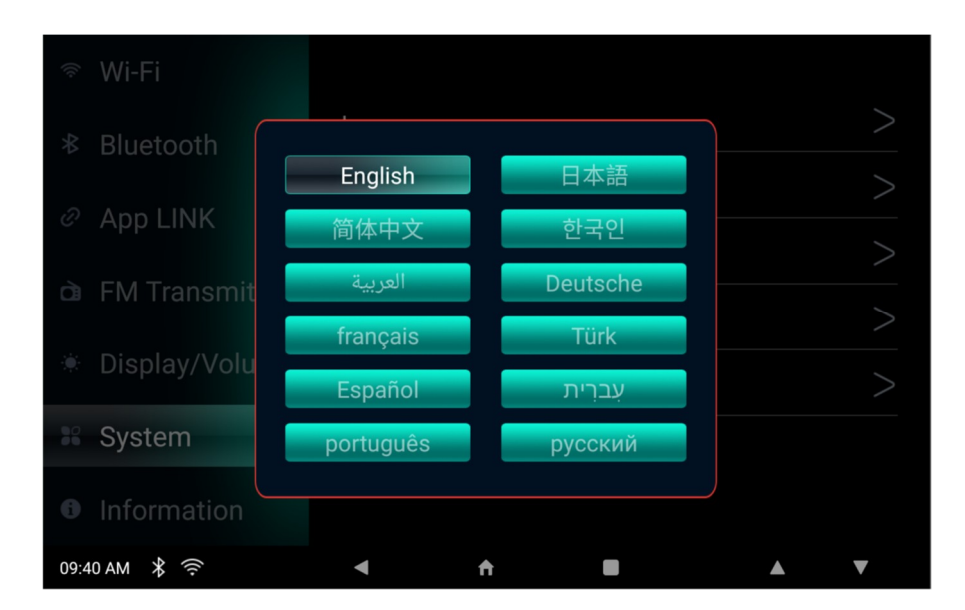

Informace: ♦ Stiskněte tlačítko Informace na obrazovce Režim nastavení.

Zobrazí se čísla verzí firmwaru a aplikace. Stisknutím tlačítka Obnovení továrního nastavení vrátíte systém do výchozího továrního nastavení. Stisknutím tlačítka Zpět se vrátíte do předchozího režimu.

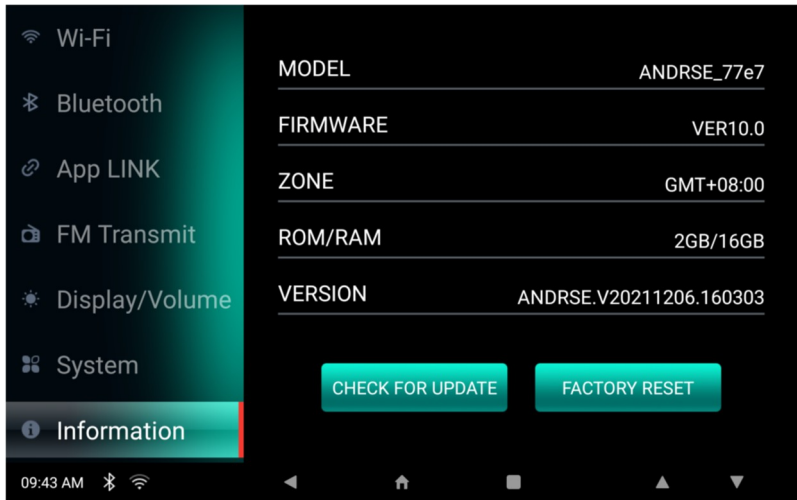

Stisknutím tlačítka "CHECK FOR UPDATE" zkontrolujte dostupnost nového softwaru

## © INFORMACE

Proces obnovení továrního nastavení bude trvat 2 ~ 3 minuty. Během probíhajícího obnovení továrního nastavení nevypínejte systém.

Když jsou monitory připojeny k síti Wi-Fi, budou moci přijímat aktualizace softwaru, pokud je k dispozici aktualizace softwaru. Systém bude vyžadovat pravidelné aktualizace, které jsou spravovány prostřednictvím aktualizací softwaru "Over-the-Air", na domovské obrazovce monitorů se zobrazí zpráva "Aktualizace k dispozici".

#### Hudba

♦ Stiskněte tlačítko Hudba na obrazovce Hlavní nabídka.

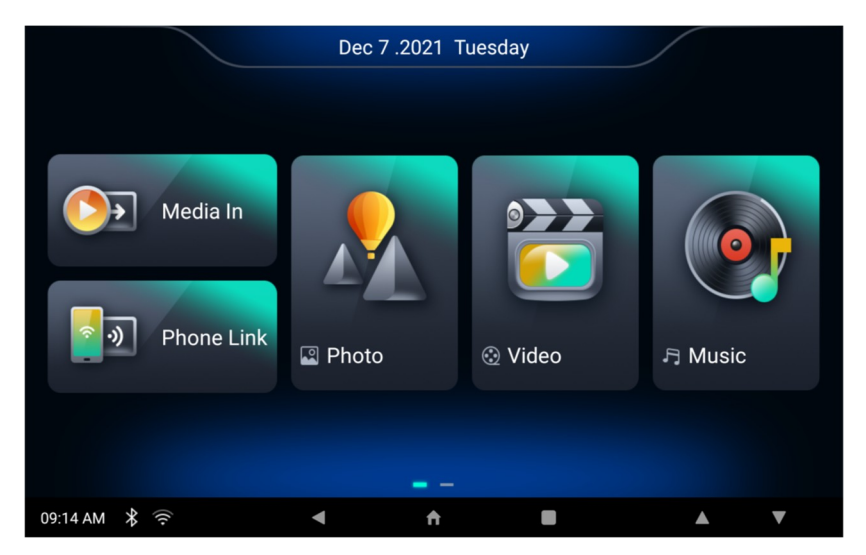

#### **Komponenty okna režimu hudby**

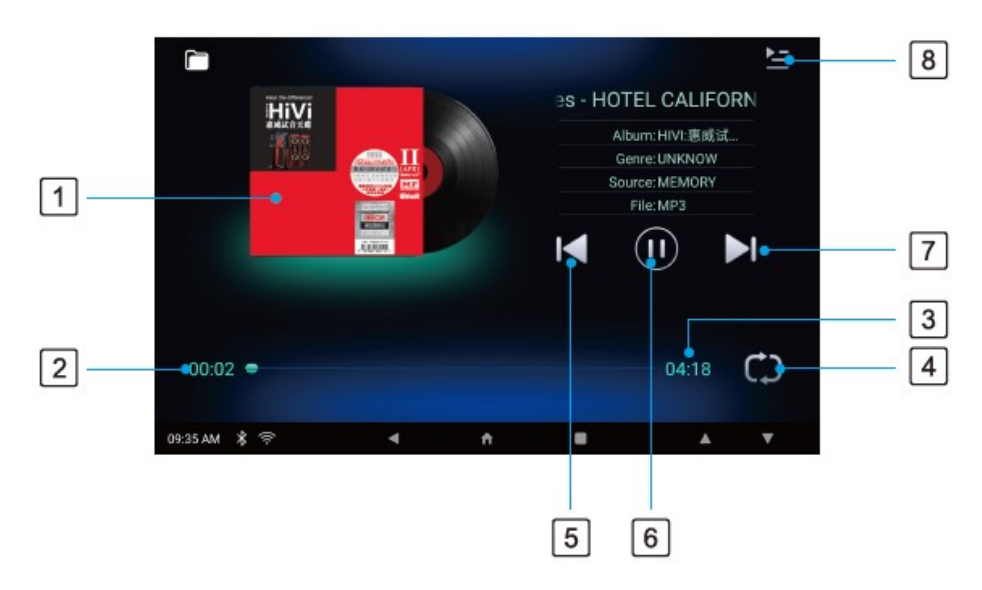

- 1) Album Art: Zobrazí obrázek alba aktuálně přehrávaného souboru.
- 2) Doba přehrávání: Zobrazí dobu přehrávání aktuálního souboru.
- 3) Celková doba: Zobrazení celkové doby přehrávání souboru.
- 4) Tlačítko Repeat/Shuffle: Zapnutí/vypnutí funkce Repeat/Shuffle.
- 5) Tlačítko Předchozí: Výběr předchozí stopy.
- 6) Tlačítko Přehrát/Pozastavit: Přehraje nebo pozastaví soubor.
- 7) Tlačítko Další: Výběr další stopy.
- 8) Tlačítko seznamu souborů: Vstoupí do seznamu souborů médií.

#### **Základní akce hudebního režimu**

1. Stiskněte tlačítko seznamu souborů 2. Vyberte hudební soubor ze seznamu souborů.

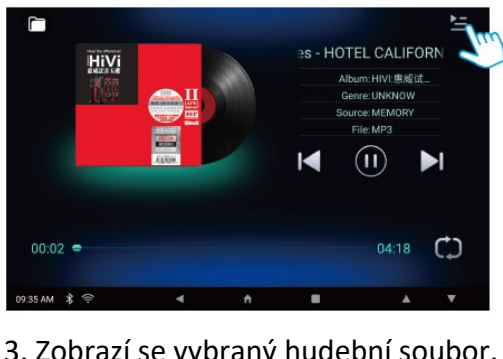

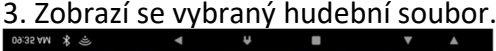

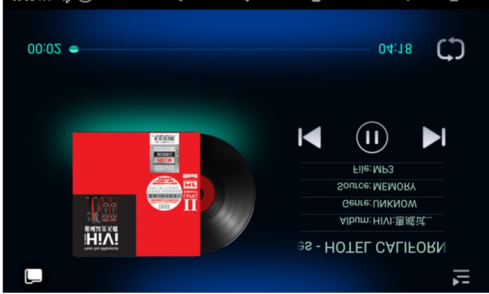

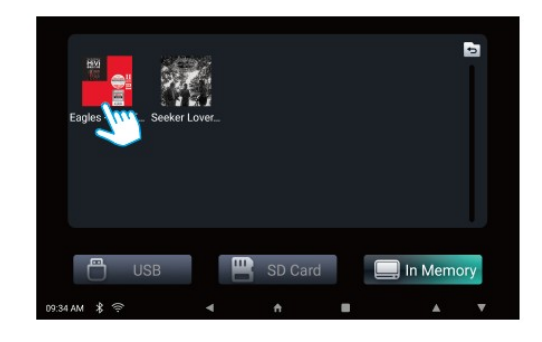

 $\rightarrow$ 

#### **Obrázky**

♦ Stiskněte tlačítko Fotografie na obrazovce Hlavní nabídka.

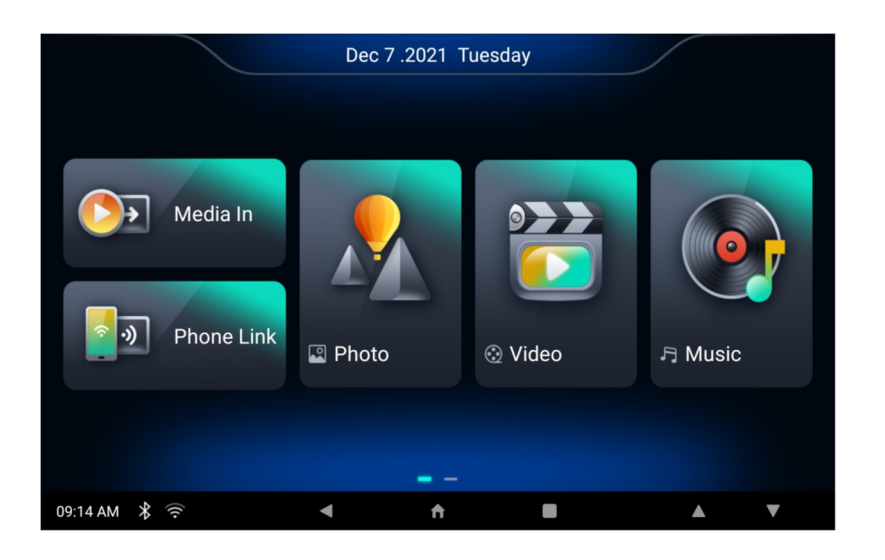

1. Komponenty okna režimu fotografie

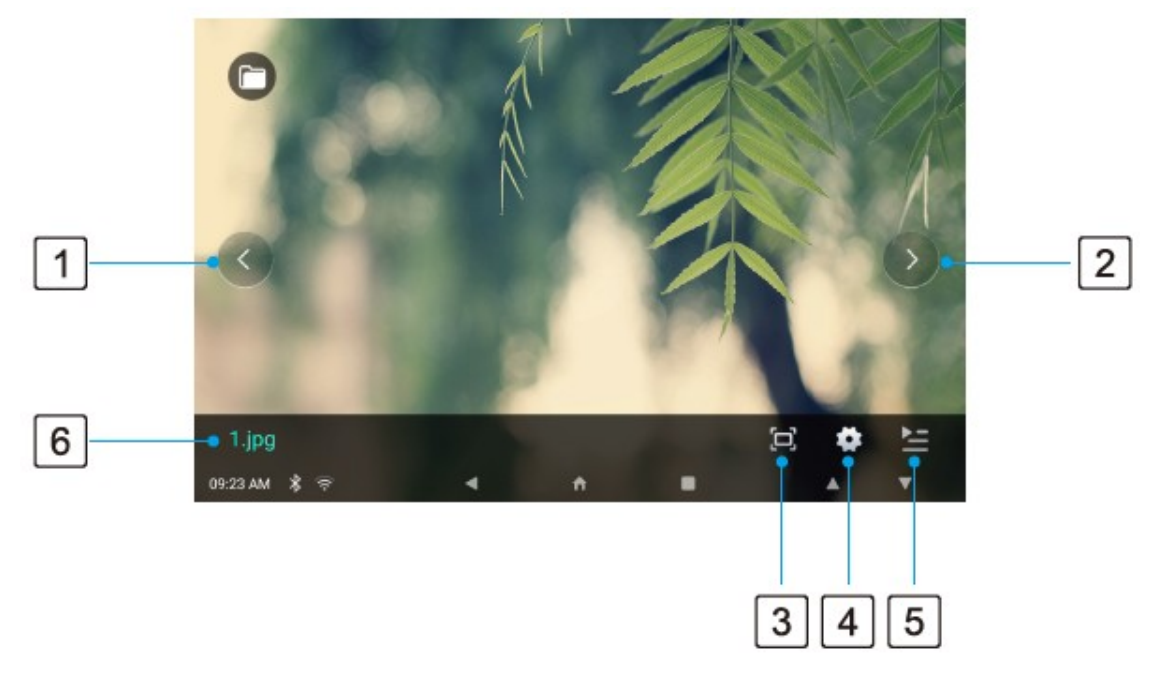

- 1) Tlačítko Předchozí: Výběr předchozí fotografie.
- 2) Tlačítko Další: Výběr další fotografie.
- 3) Tlačítko Aspect Ratio: Vyberte poměr stran 3:4 nebo 16:9.
- 4) Tlačítko prezentace: Nastavení časování prezentace.
- 5) Tlačítko seznamu souborů: Vstoupí do seznamu souborů médií.
- 6) Zobrazení názvu fotografie: Zobrazí název fotografie.

#### **2. Základní akce režimu Foto**

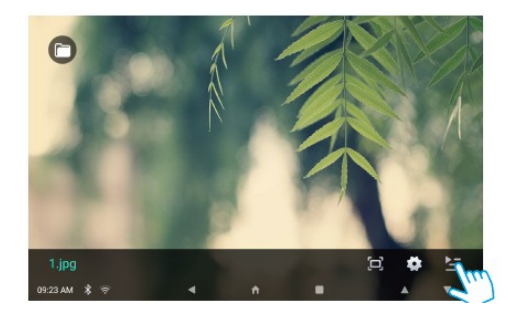

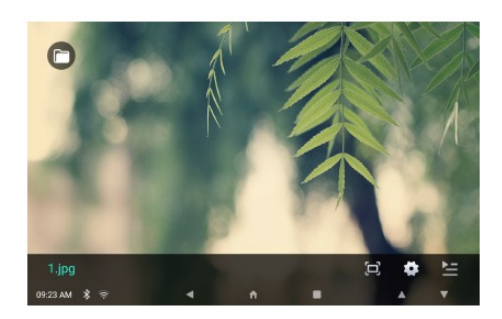

**Prezentace**

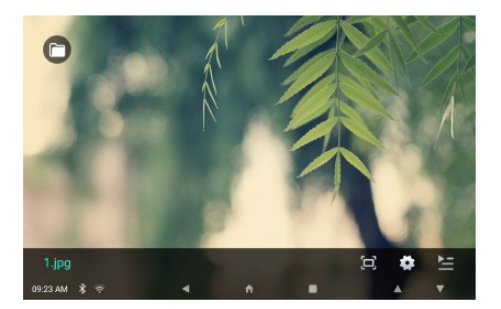

**Poměr stran**

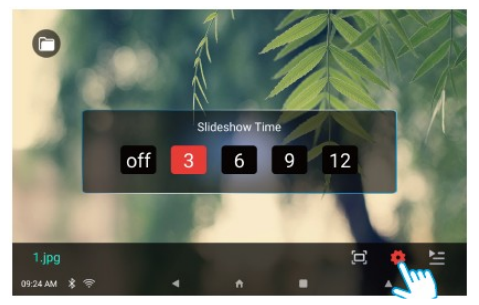

 $\rightarrow$ 

 $\rightarrow$ 

>>

 $\geq$ 

1. Stiskněte tlačítko seznamu souborů 2. Vyberte soubor fotografie ze seznamu souborů.

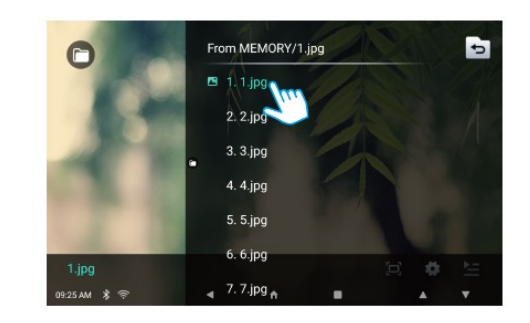

3. Zobrazí se vybraný soubor fotografie. 4. Pokaždé, když se dotknete obrazovky, bude se obrazovka pohybovat tam a zpět mezi celou obrazovkou a předchozí nabídkou.

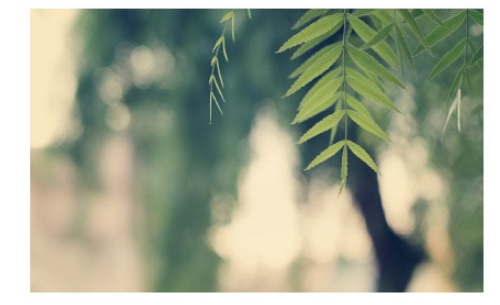

1. Klepněte na tlačítko přehrát 2. Nastavte čas představení. Další fotografie se automaticky zobrazí po dosažení nastaveného času.

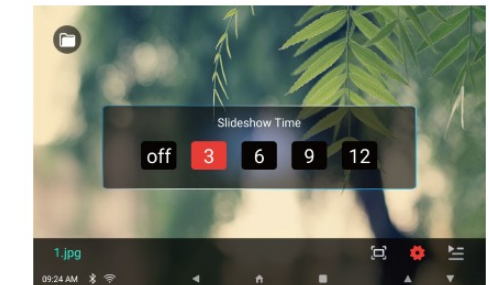

3.Stisknutím tlačítka OFF prezentaci zastav

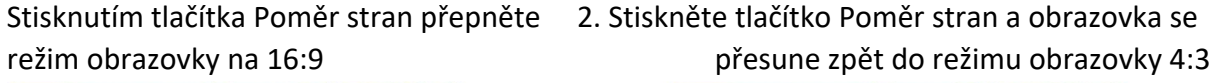

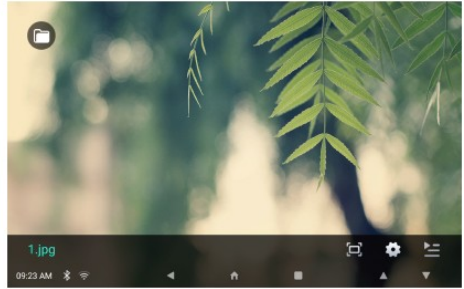

#### Video

♦ Stiskněte tlačítko Video na obrazovce Hlavní nabídka.

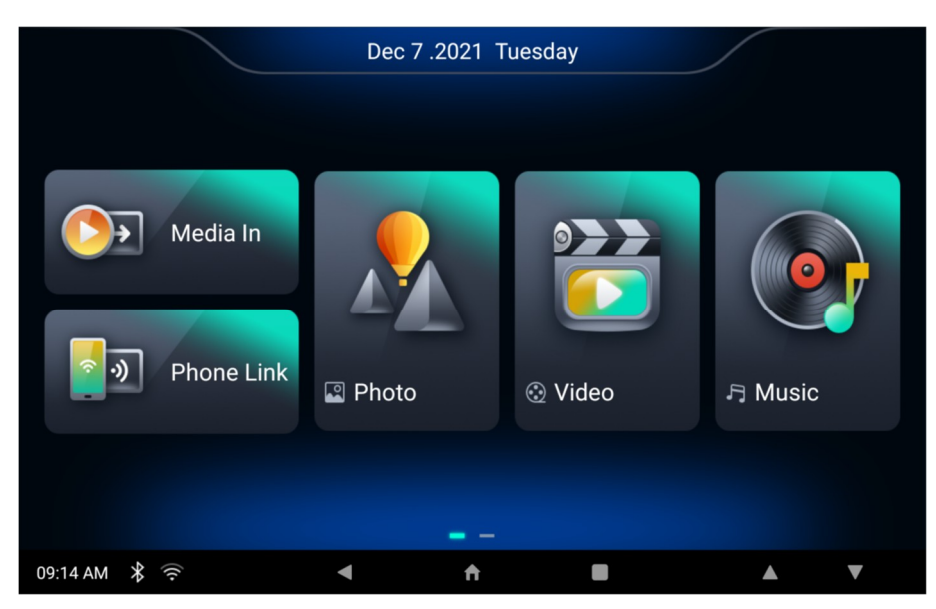

1. Komponenty okna režimu videa

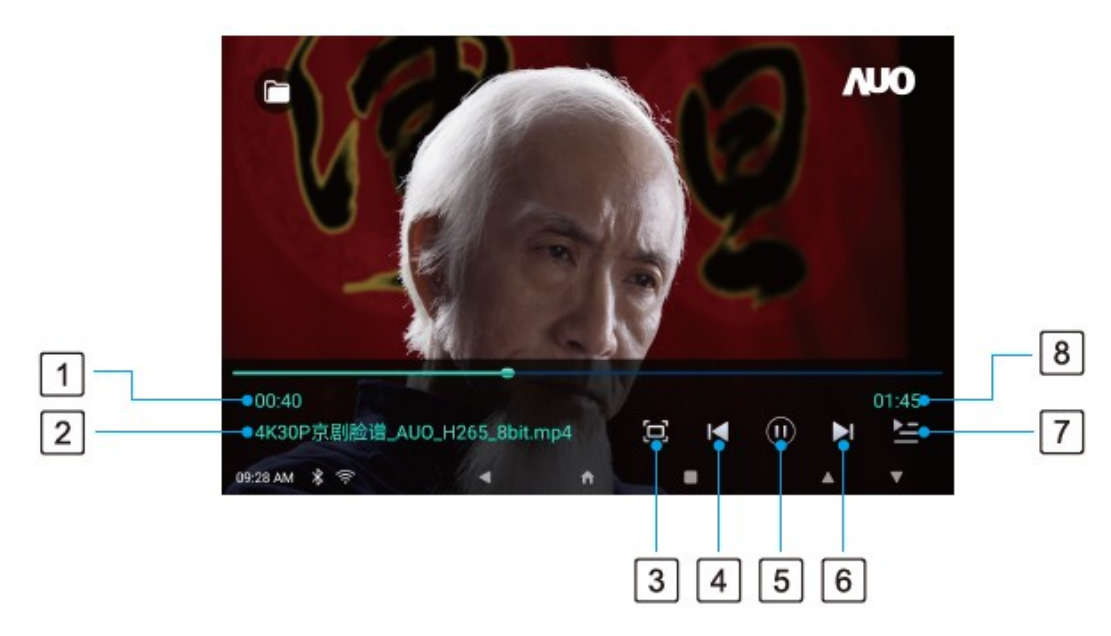

- 1) Doba přehrávání: Zobrazí dobu přehrávání videa.
- 2) Titul: Zobrazí informace o titulu aktuálního souboru.
- 3) Aspect Ratio: Vyberte poměr stran obrazu 16:9 nebo 4:3. 0 Předchozí
- 4) Tlačítko: Výběr předchozího video souboru.
- 5) Tlačítko Přehrát/Pozastavit: Přehraje nebo pozastaví video.
- 6) Tlačítko Další: Výběr dalšího videosouboru.
- 7) Tlačítko seznamu souborů: Vstoupí do seznamu souborů médií.
- 8) Celková doba: Zobrazí celkovou dobu přehrávání souboru.

#### **2.Video Mode Základní akce**

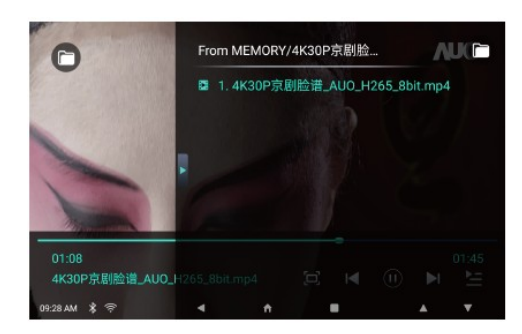

3. Zobrazí se vybraný video soubor

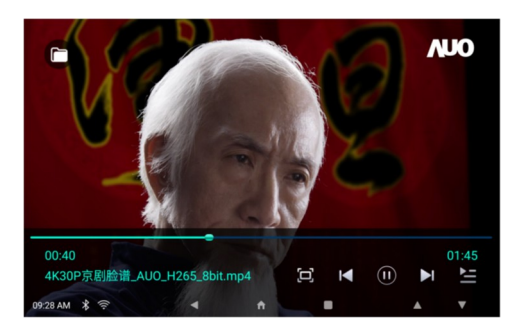

4. Posunutím nahoru nebo dolů na levé straně 5. Posunutím nahoru nebo dolů<br>obrazovky upravte úroveň jasu nebo dolů na pravé straně obrazovky upravte úro

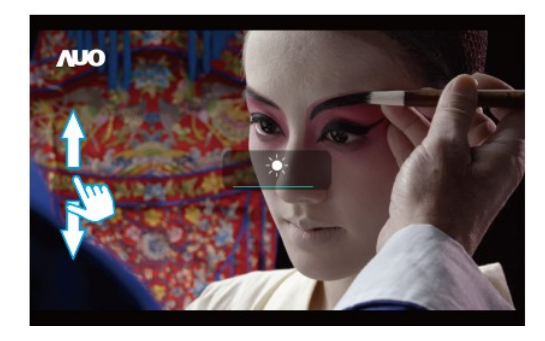

 $\rightarrow$ 

>>

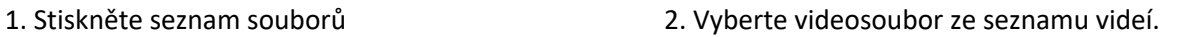

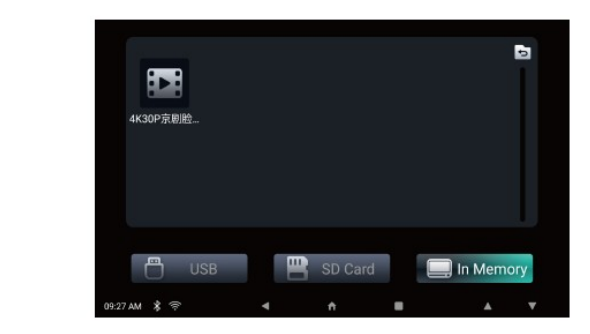

na pravé straně obrazovky upravte úroveň hlasitosti.

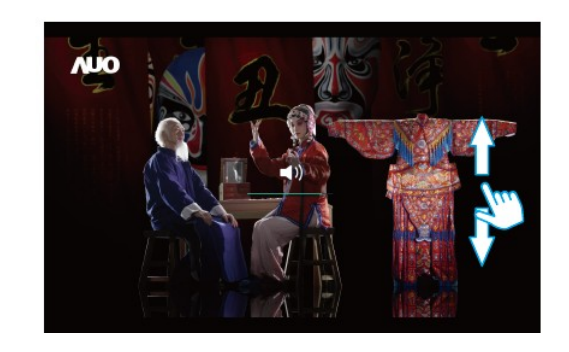

#### HDMI

1. Propojte AV zařízení a zábavu na zadních sedadlech pomocí kabelu HDMI.

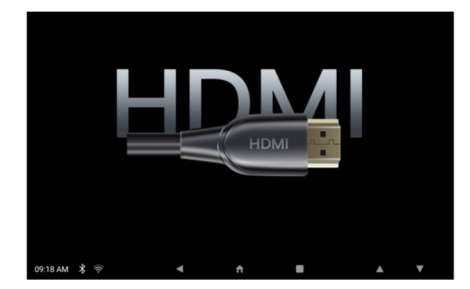

2. Pokud je kabel HDMI připojen, na obrazovce se zobrazí ikona

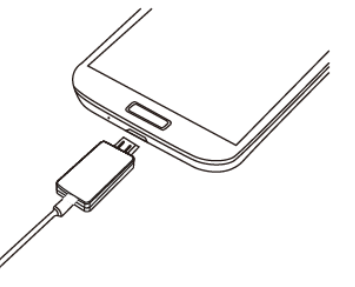

Odpojeno, protože zařízení nebo zdroj AV signálu nebyl rozpoznán.

1. Připojte tlačítko HDMI na obrazovce hlavní nabídky

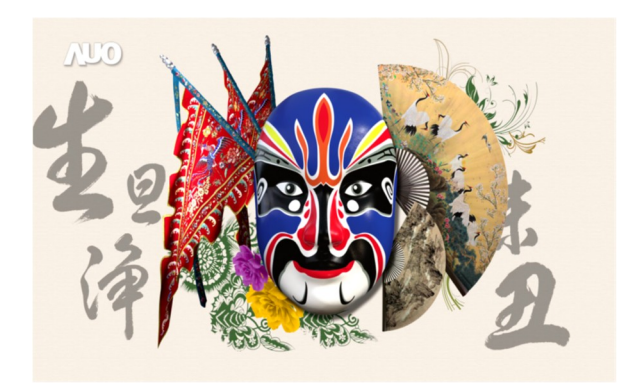

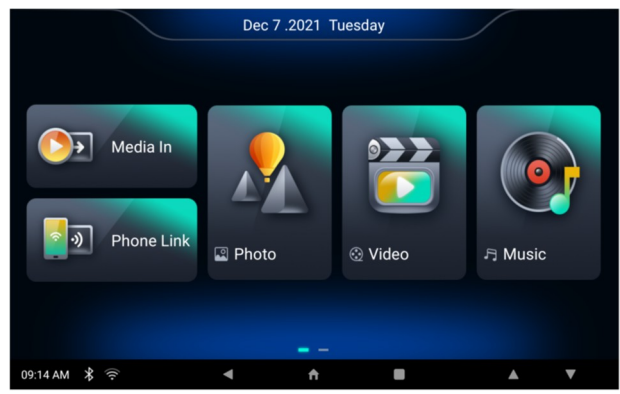

3. Video a audio výstup z připojeného AV zařízení bude přehráván RSE.

## Phone Link

\*Tato funkce je k dispozici pouze u hlavní řídicí jednotky.

Phone Link je funkce, která vám umožní vychutnat si hudbu uloženou na mobilních zařízeních, videa nebo obrázky prostřednictvím zábavního systému zadních sedadel.

1) Funkce zrcadlení s Android Telefony Verze softwaru OS musí být minimálně 6.0 a vyšší.

2) iPhone Mirroring / AirPlay OS je kompatibilní s verzí iOS 15 a nižší.

- 3) Provoz se bude lišit v závislosti na zařízení Android a verzi softwaru operačního systému Android.
- 4) Kompatibilita se všemi zařízeními Android není zaručena.
- 7-l.Připojení telefonní linky
- Jak připojit telefon Android.

1. Stiskněte tlačítko Telefonní spojení na obrazovce Hlavní nabídka. 2. Stiskněte tlačítko Android.

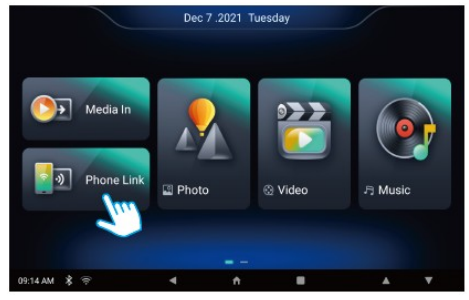

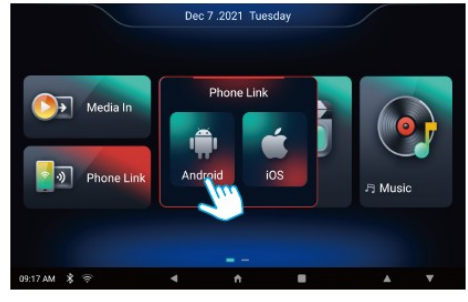

3. Na obrazovce se zobrazí název zařízení a operační systém.

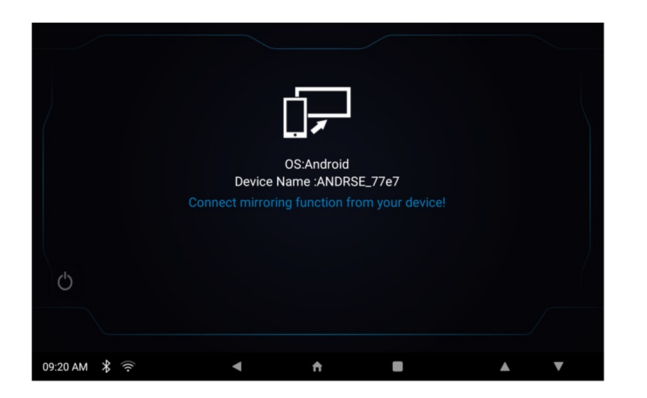

#### **• Jak připojit telefon iOS.**

4. V systému Android vyberte "Interakce s více obrazovkami" a najděte odpovídající název zařízení potřebný k připojení a poté kliknutím vyberte

5. Po úspěšném připojení se obraz ovládaný na mobilním telefonu synchronně zobrazí na zařízení

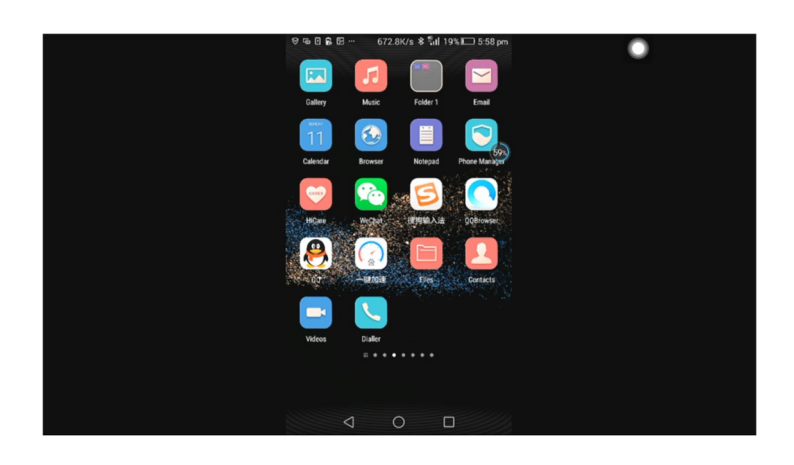

6. Vyberte "Interakce s více obrazovkami" mobilního telefonu a poté vyberte "Zpět do mého zařízení" a poté můžete ukončit propojení mobilních telefonů

## Jak připojit telefon iOS**.**

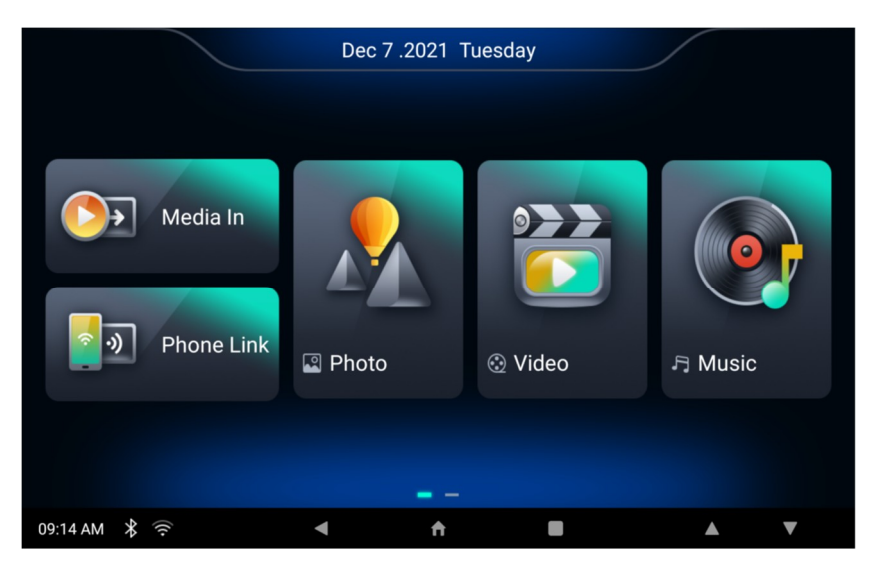

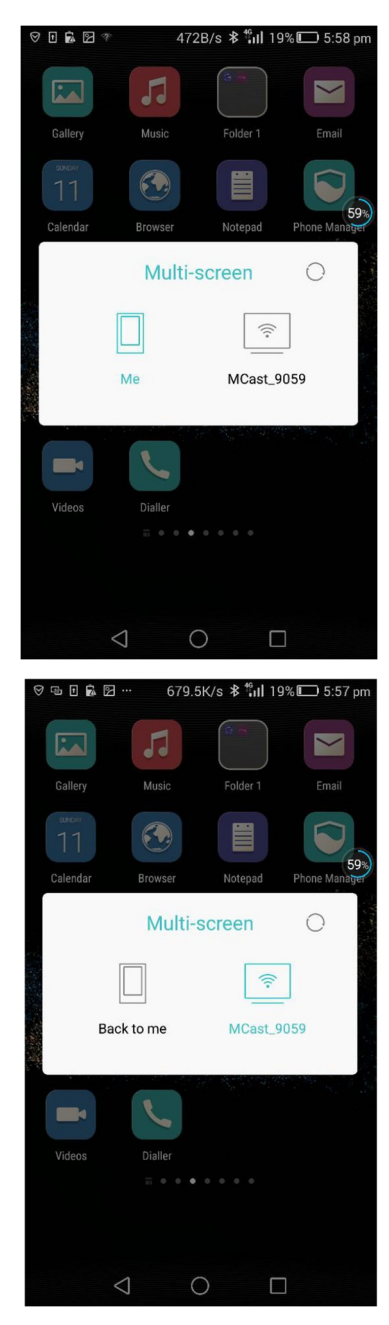

1. Stiskněte tlačítko Telefonní spojení na obrazovce Hlavní nabídka.

#### 2. Stiskněte tlačítko iOS.

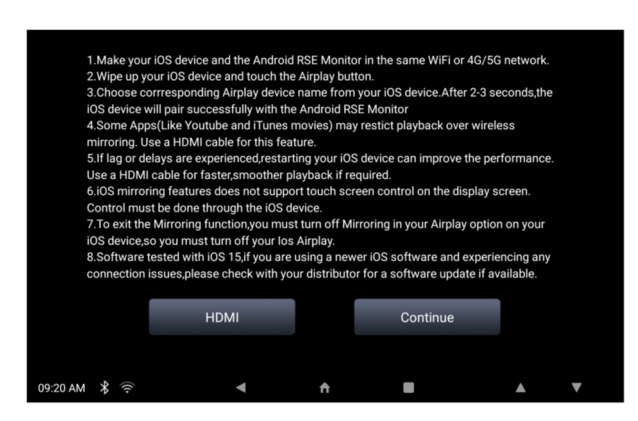

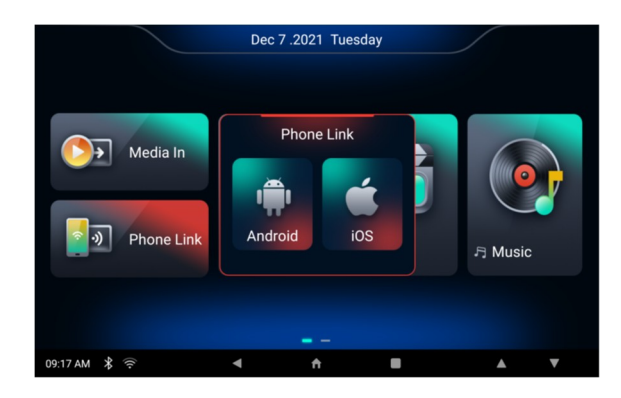

## 3. Stiskněte HDMI nebo pokračujte pro připojení iOS Airplay

4. Stiskněte osobní hotspot zařízení, zapněte "Hotspot" a na obrazovce nastavení zadejte heslo hotspotu Wi-Fi.

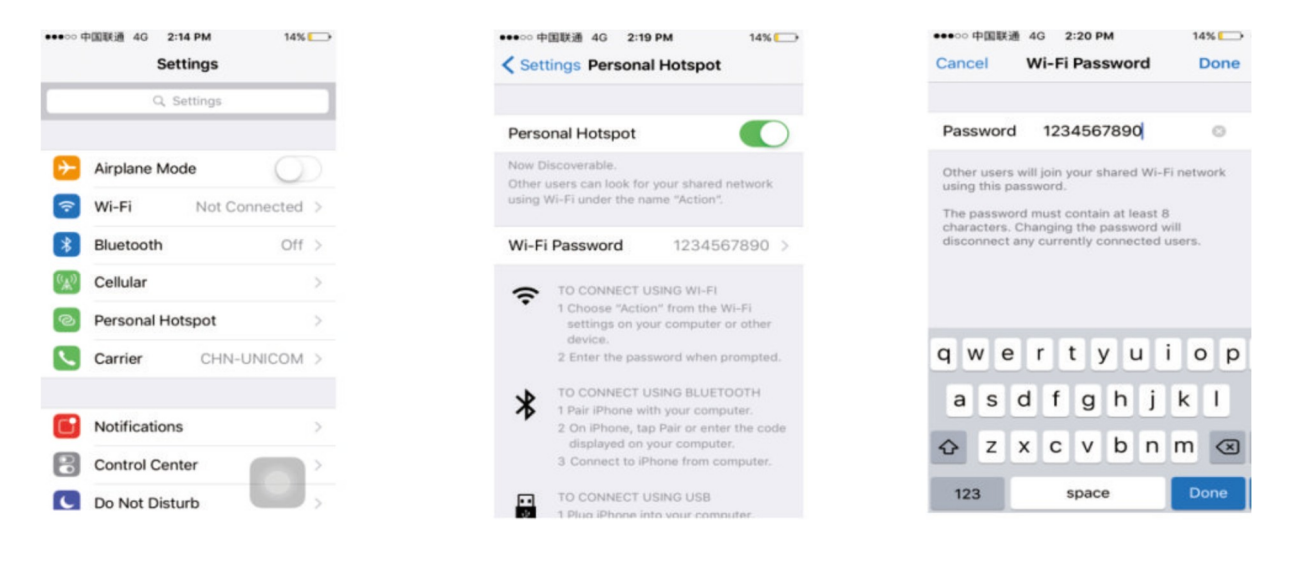

5. Vyhledejte připojitelný hotspot Wi-Fi zařízení iOS. Stiskněte tlačítko scan button a vyberte hotspot zařízení ze seznamu a stiskněte tlačítko Start.

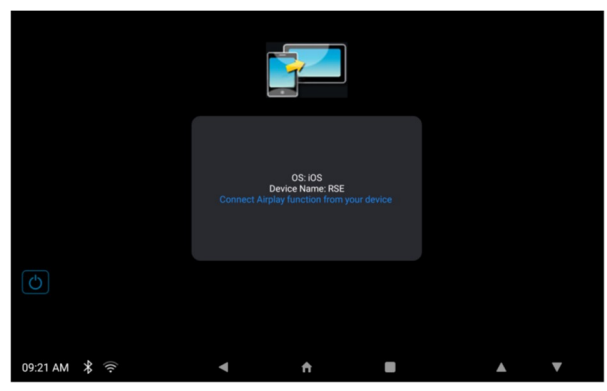

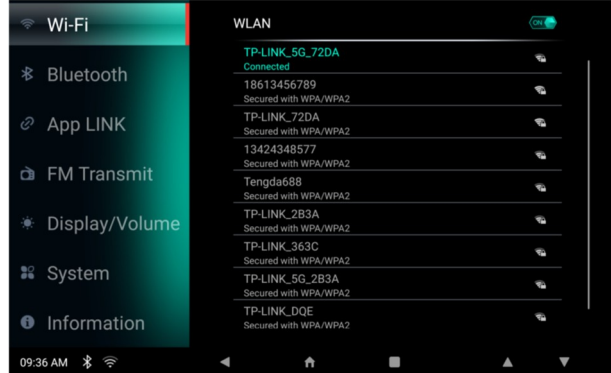

6. Na obrazovce se zobrazí název zařízení a operační systém.

7. Stiskněte tlačítko "Airplay" na iPhone. 8. Vyberte RSE v režimu AirPlay. Zrcadlení nastaveno na "ON".

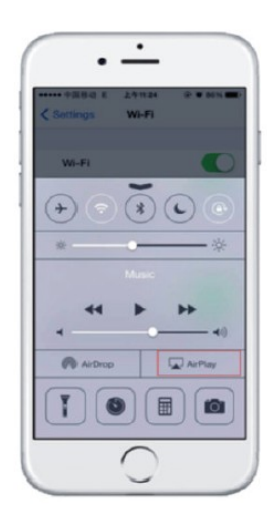

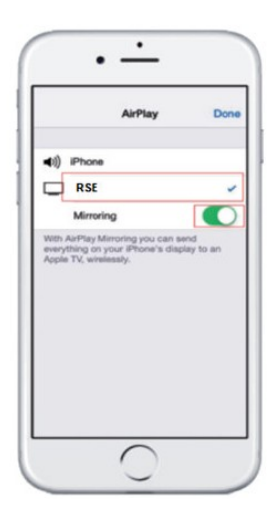

## INFORMACE

Při připojení k funkci AirPlay on and mirroring off je IOS schopen přehrávat videa na RSE a stále vám umožní používat další funkce telefonu na samotném iPhone.

#### **2.Odpojení telefonního spojení**

1. Vypněte (zrcadlení obrazovky, Miracast, Airplay) ze smartphonu a odpojte režim Phone link. 2. Stisknutím tlačítka napájení odpojte režim Phone Link.

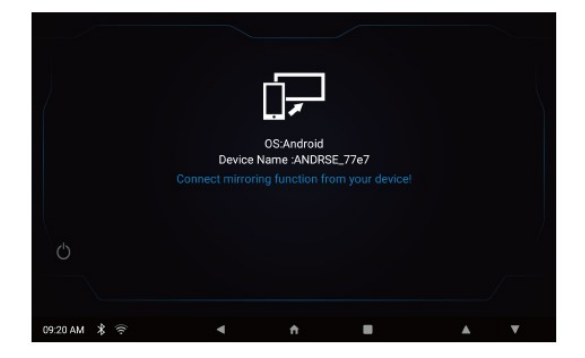

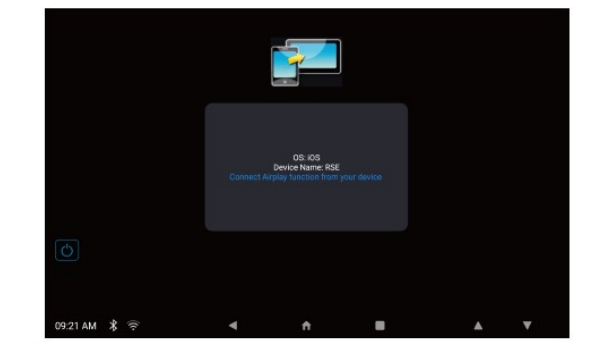

## Režim AUX

\*Tato funkce je k dispozici pouze u hlavní řídicí jednotky.

Spolujezdec na zadním sedadle si může vychutnat stejný videosoubor, který se přehrává na přední jednotce AVN (Audio Video Navigation) ve vozidle prostřednictvím volitelného připojení, které lze namontovat.

1. Přehrajte video soubor AVN na straně řidiče.

2. Stiskněte tlačítko AUX na konkrétním RSE, které si uživatelé přejí hrát.

3. Stejný soubor videa se přehraje jako

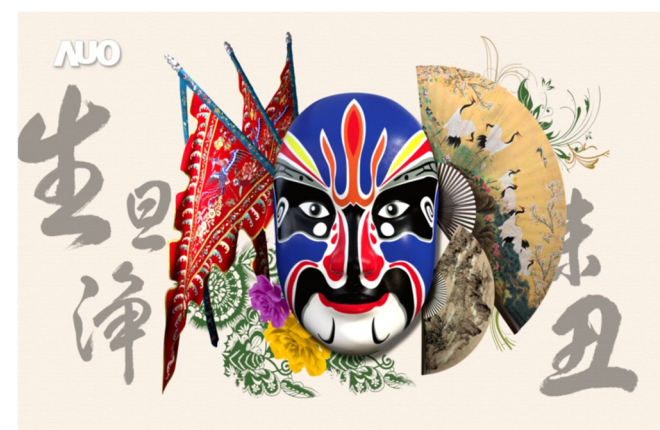

servisním středisku vozidla.

## Dec 7.2021 Tuesday Media In  $\rightarrow$  Media In ш  $\sqrt{\frac{1}{2}}$  Phone Link HDMI AUX 月 Music 9:16 AM  $\frac{1}{2}$

obrazovka AVN na celé obrazovce.

## INFORMACE

Funkce Aux bude použita pouze v případě, že je systém připojen ke kompatibilnímu AV výstupu z přední jednotky AVN, další informace o povolení této volitelné funkce naleznete ve svém autorizovaném

## Osvětlení

Kliknutím na ikonu " $\blacktriangle$  " v hlavní nabídce zobrazíte pět vybraných funkcí.

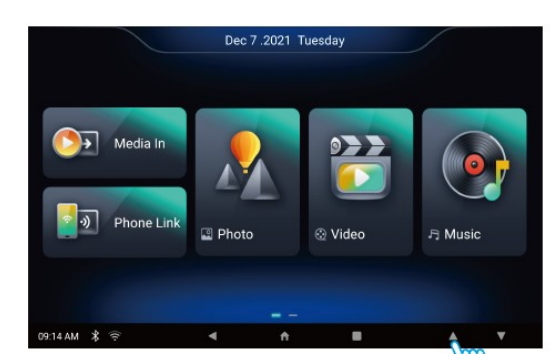

- 1. FM modulátor-nastavení frekvence
- 2. Nastavení podsvícení
- 3. Jas obrazovky
- 4. Nastavení hlasitost
- 5. Nastavení dekoračního světla

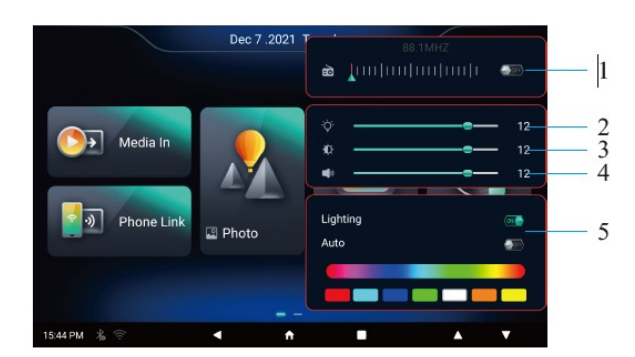

## Instalace

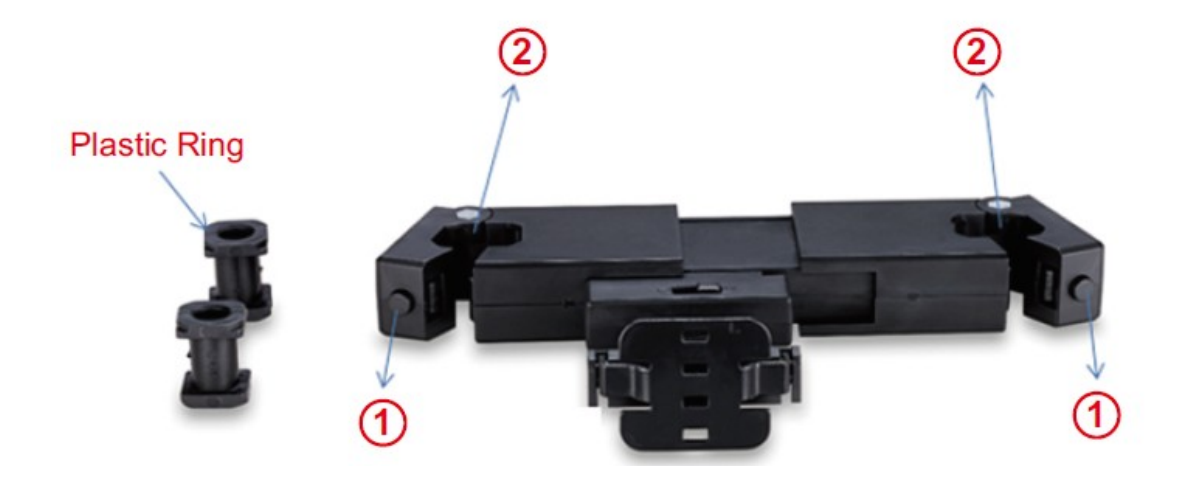

1. Po stisknutí spínače dolů, jak je znázorněno na obrázku 1 otevřete pouzdro držáku.

2. Vložte odpovídající model plastového kroužku o velikosti dle trubky do drážky, jak je znázorněno na obrázku.

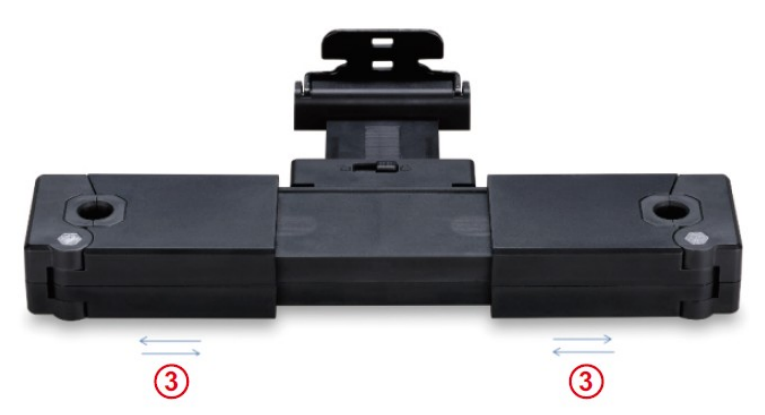

3. Upravte rozteč držáků doleva / doprava, rozteč přizpůsobte správné šířce dle vozu , pak držák zaklapne kolem trubek.

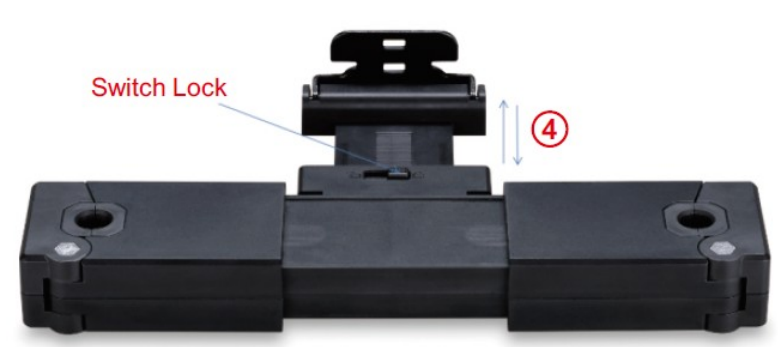

4. Otevřete zámek, pohybujte se vpřed a vzad, upravte na příslušnou délku a poté uzamkněte zámek.

## Konektivita a připojení monitoru

1. Pokud chcete na hlavní zařízení a podřízeném zařízení zobrazovat stejné obrazovky a je vyžadován režim připojení přes HDMI.

2. Klikněte na ikonu "**Klik**a" v hlavní nabídce podřízeného zařízení a poté klikněte na tuto ikonu

<u>emiku "abyste dosáhli stejného obsahu zobrazení hlavního zařízení i podřízeného zařízení.</u>

Podřízené zařízení

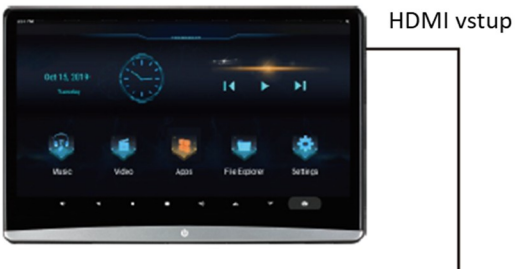

Hlavní zařízení

Й

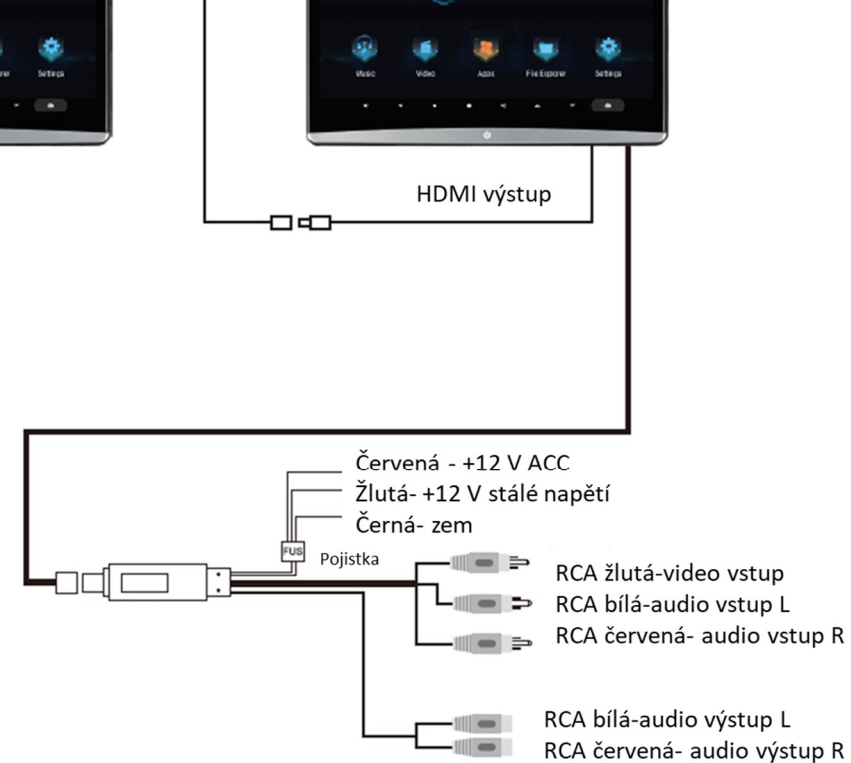

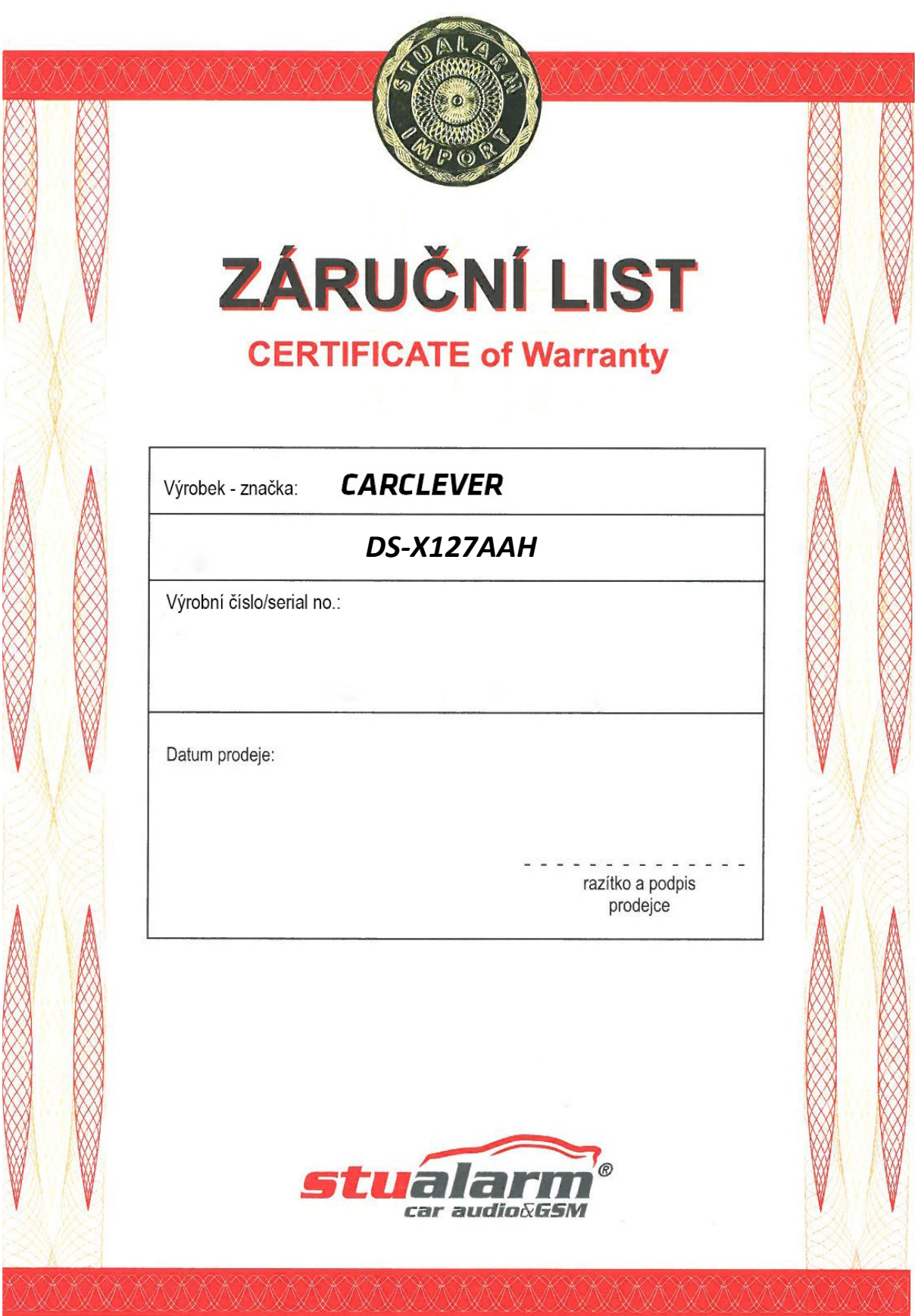

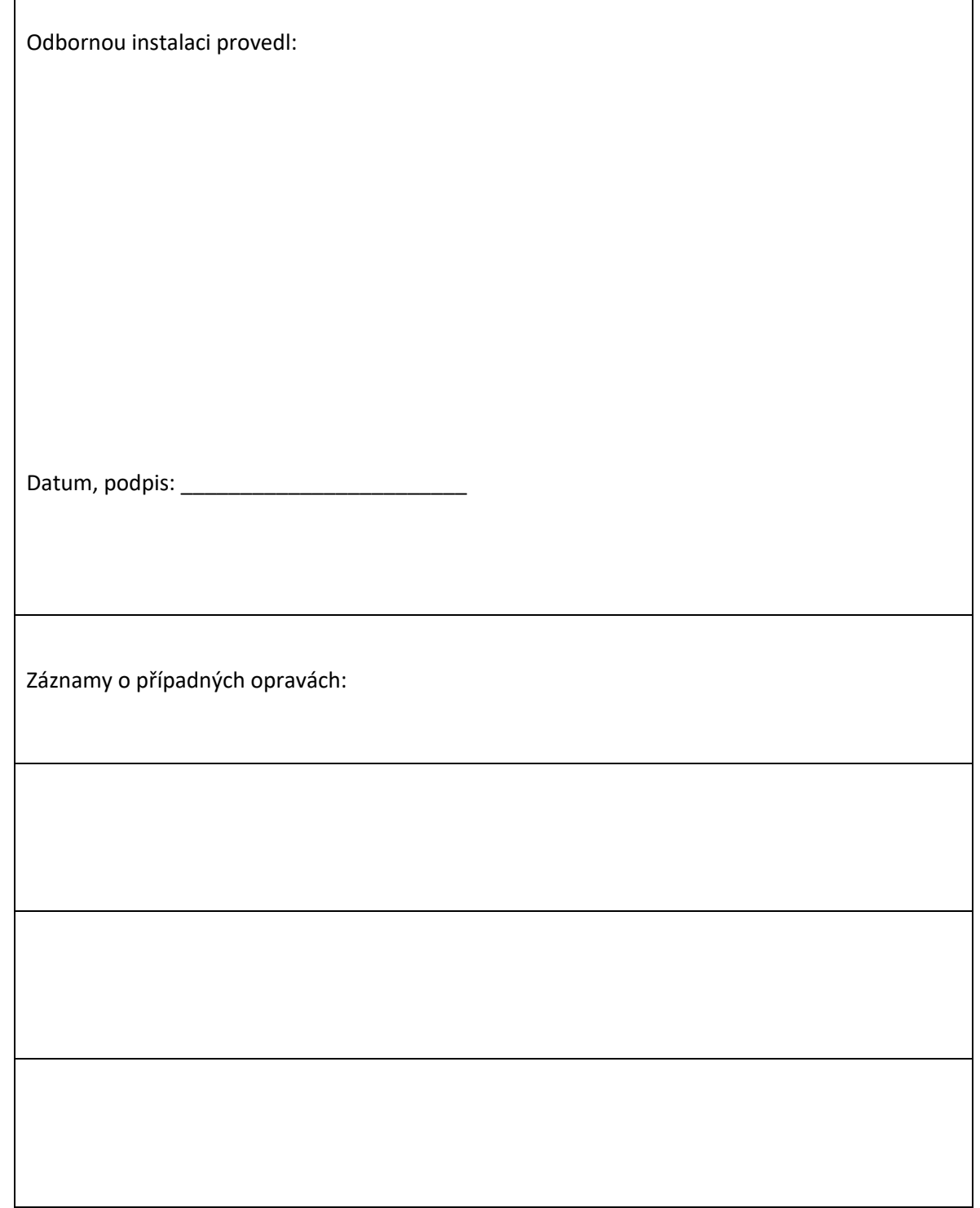

Dovozce: Stualarm import, s.r.o. Na Křivce 30, Praha 10

 $\overline{\phantom{a}}$ 

![](_page_23_Picture_2.jpeg)

٦